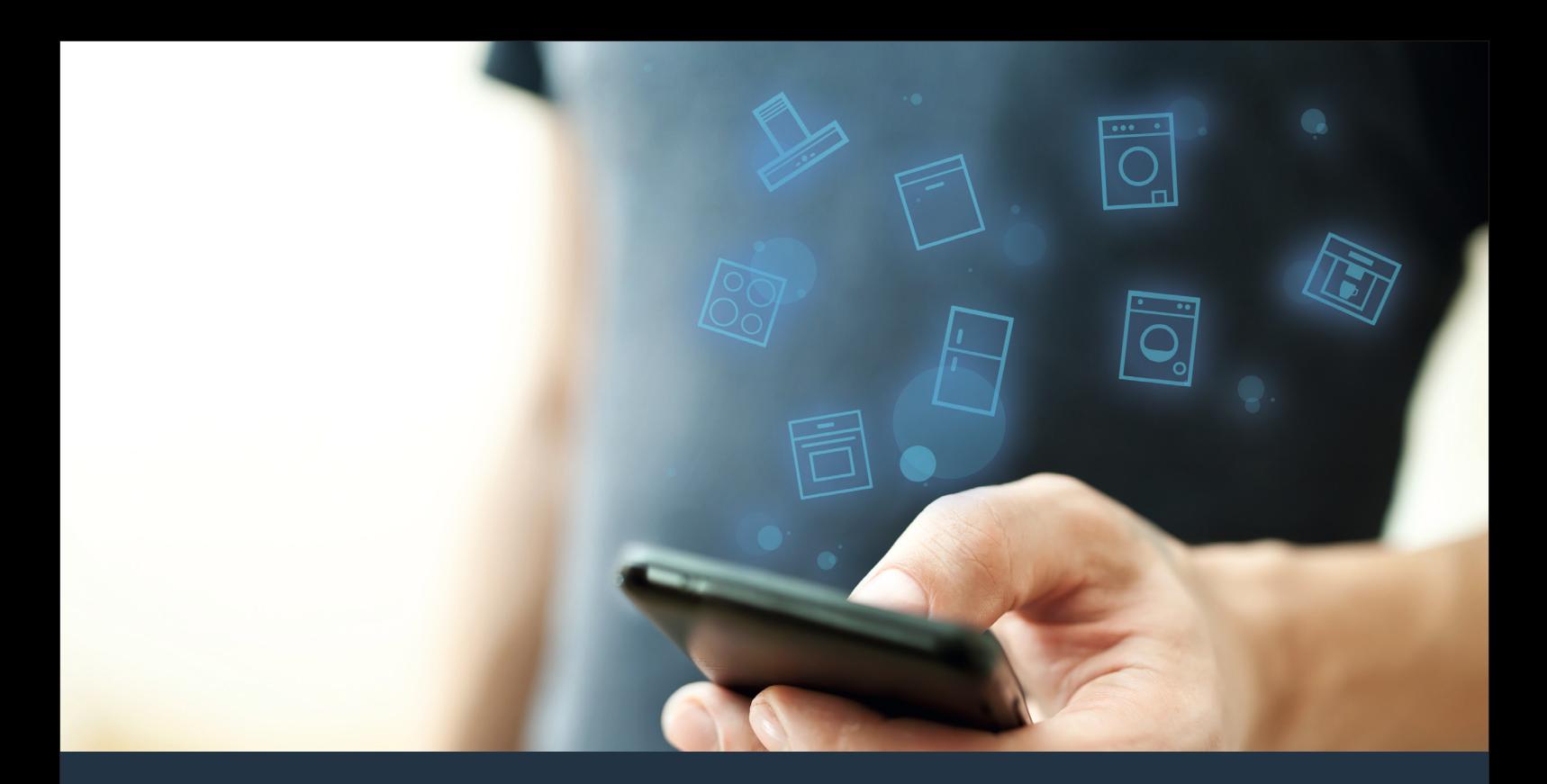

# Połącz sprzęt AGD – z przyszłością.

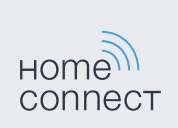

Skrócona instrukcja obsługi

## Przyszłość zaczyna się od teraz w Twoim domu! Wspaniale, że korzystasz z Home Connect \*

Gratulujemy sprzętu AGD jutra, który już dziś ułatwi codzienne życie i sprawi bardziej przyjemnym.

#### Bardziej wygodnie.

Za pomocą Home Connect sterujesz swoim sprzętem gospodarstwa domowego, kiedy chcesz i gdzie chcesz. Całkiem prosto i intuicyjnie, korzystając ze smartfona lub tabletu. W ten sposób możesz zaoszczędzić na krążeniu oraz czekaniu i po prostu mieć więcej czasu na rzeczy, które tak naprawdę są dla Ciebie ważne.

#### Łatwiejsza obsługa.

Zmień łatwo konfigurację obsługi, jak na przykład sygnały dźwiękowe lub indywidualne programy, w aplikacji na przejrzystym ekranie dotykowym. Jest to jeszcze łatwiejsze i bardziej dokładne niż na samym urządzeniu, a w zasięgu ręki masz dodatkowo wszystkie dane, instrukcje użytkowania i wiele filmów instruktażowych.

#### Połączenie z internetem.

Pozwól się zainspirować i odkryj liczne dodatkowe oferty dostosowane do Twoich urządzeń: kolekcje przepisów, wskazówki dotyczące korzystania ze sprzętu i wiele więcej. Odpowiednie akcesoria możesz zamówić w każdej chwili, wykonując zaledwie kilka kliknięć.

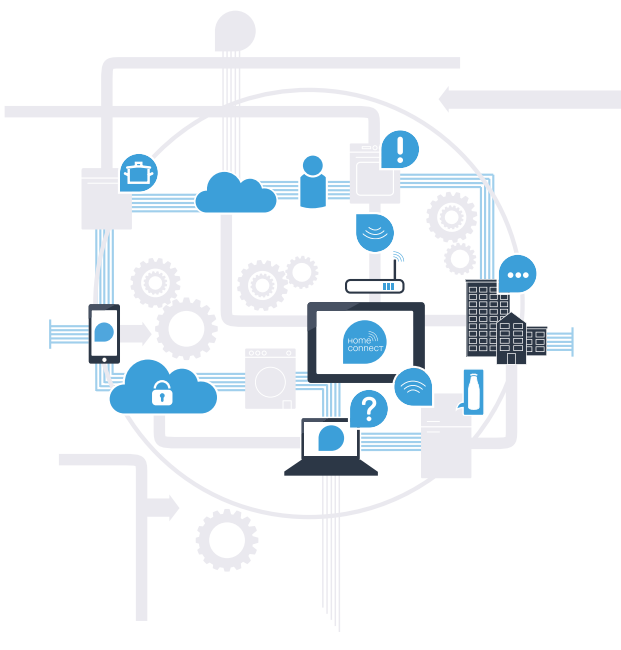

\* Dostępność funkcji Home Connect jest zależna od dostępności usług Home Connect w kraju użytkownika. Usługi Home Connect nie są dostępne we wszystkich krajach. Dalsze informacje na ten temat można znaleźć na stronie www.home-connect.com.

#### Co jest potrzebne, aby połączyć sprzęt AGD z Home Connect?

– Smartfon lub tablet, wyposażony w najnowszą wersję danego systemu operacyjnego.

– Miejsce instalacji sprzętu AGD w zasięgu sieci domowej (WLAN). Nazwa i hasło sieci domowej (WLAN):

Nazwa sieci (SSID):

Hasło (Key):

#### Trzy etapy na drodze do uproszczenia życia codziennego:

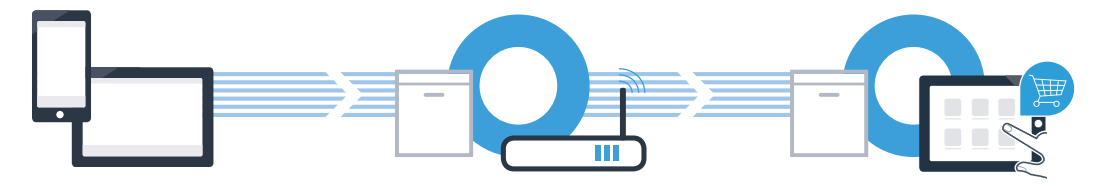

1. Skonfigurowanie aplikacji 2. Połączenie sprzętu z WLAN 3. Połączenie sprzętu z aplikacją

### Etap 1: skonfiguruj Home Connect

<sup>A</sup> Otwórz na swoim smartfonie lub tablecie aplikację App Store (dotyczy urządzeń firmy Apple) lub Google Play Store (dotyczy urządzeń z Androidem).

B Wpisz w Store szukaną frazę "Home Connect".

<sup>C</sup> Wybierz aplikację Home Connect i zainstaluj na swoim telefonie lub tablecie.

<sup>D</sup> Uruchom aplikację i skonfiguruj konto użytkownika w Home Connect. Aplikacja poprowadzi Cię przez proces logowania. Na koniec zanotuj swój adres e-mail i hasło.

Dane do logowania w Home Connect:

E-mail: Hasło: Hashow Hashow Hashow Hashow Hashow Hashow Hashow Hashow Hashow Hashow Hashow Hashow Hashow Hashow Hashow Hashow Hashow Hashow Hashow Hashow Hashow Hashow Hashow Hashow Hashow Hashow Hashow Hashow Hashow Hash

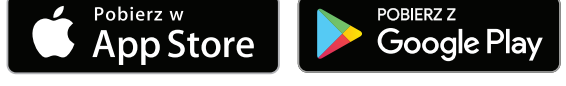

Proszę sprawdzić dostępność na www.home-connect.com

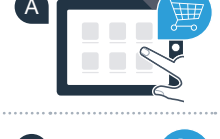

B

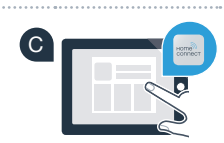

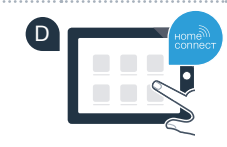

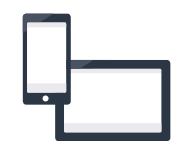

### **Etap 2 (pierwsze uruchomienie):** połącz sprzęt AGD z siecią domową (WLAN)

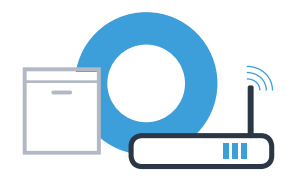

Podłącz sprzęt AGD i włącz go.

Nie

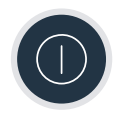

B Sprawdź, czy router posiada funkcję WPS (automatycznego łączenia).<br>Niektóre routery mają do tego celu np. przycisk WPS. (Informację na ten temat znajdziesz w instrukcji obsługi routera.)

Czy router dysponuje funkcją WPS (automatycznego łączenia)?

Tak Przejdź do etapu 2.1 – Automatyczne łączenie (WPS) WPS

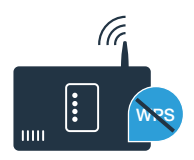

Przejdź do etapu 2.2 – Ręczne łączenie (tryb profesjonalny)

### **Etap 2.1:** automatyczne łączenie zmywarki z siecią domową (WLAN)

- <sup>A</sup> Aby uruchomić asystenta Home Connect, naciśnij przycisk zdalnego włączania na zmywarce.
- <sup>B</sup> Postępuj zgodnie z instrukcjami wyświetlanymi na zmywarce i za każdym potwierdź przyciskiem "+", aż na wyświetlaczu pokaże się "Naciśnij WPS na routerze".
- W ciągu 2 minut aktywuj funkcję WPS w swoim routerze sieci domowej. (Niektóre routery mają do tego celu przycisk WPS/WLAN. Informację na ten temat znajdziesz w instrukcji obsługi routera.)
	- <sup>D</sup> Po nawiązaniu połączenia, pojawi się na wyświetlaczu zmywarki "Zalogowanie w sieci Pomyślne" oraz "Połącz z App". Przejdź do etapu 3.

Na wyświetlaczu pojawia się komunikat: "Zalogowanie w sieci nieskuteczna".

Nie można było ustanowić połączenia w ciągu 2 minut. Sprawdź, czy zmywarka jest w zasięgu sieci domowej (WLAN) i w razie potrzeby powtórz procedurę. Alternatywnie możesz połączyć się ręcznie, zgodnie z procedurą opisaną w punkcie 2.2.

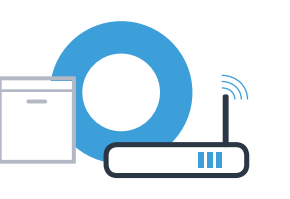

A

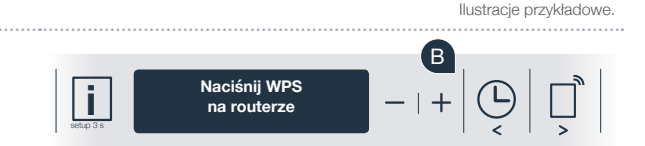

**Wyświetlacz**

 $\prod_{\text{setup 3 s}}$ 

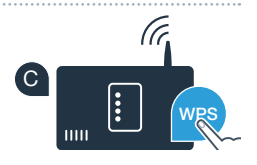

?

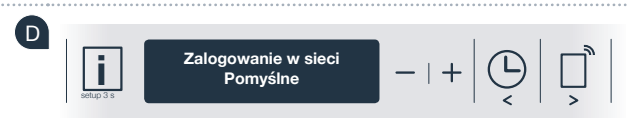

### **Etap 2.2: ręczne łączenie zmywarki** z siecią domową (WLAN)

Podczas łączenia ręcznego zmywarka tworzy własną sieć WLAN (punkt dostępowy), którą można następnie wybrać ze smartfona lub tabletu.

- <sup>A</sup> Przytrzymaj przez 3 sekundy wciśnięty przycisk Info/Setup na zmywarce.
- Przewiń menu przyciskiem "<" lub ">", aż na wyświetlaczu pojawi się "Wi-Fi Wyłącz.".
- C Naciśnij przycisk "+", aby włączyć funkcję Wi-Fi. Na wyświetlaczu pojawi się "Wi-Fi Włącz.". Gdy funkcja Wi-Fi jest aktywna, nie trzeba będzie powtarzać tej procedury.
- D Przewiń menu przyciskiem "<" lub ">", aż na wyświetlaczu pojawi się "Zalogowanie w sieci".

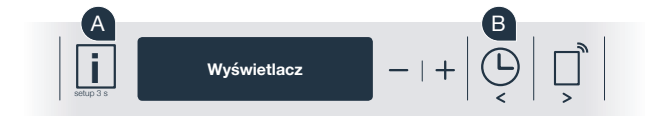

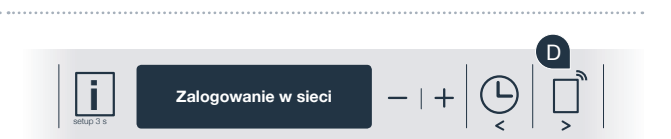

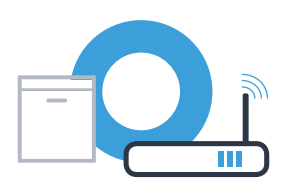

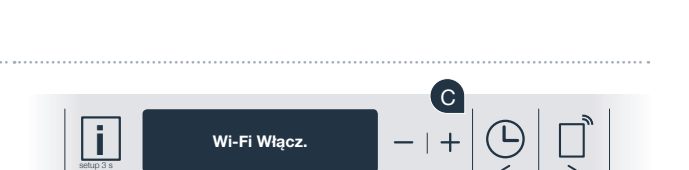

#### **Etap 2.2: ręczne łączenie zmywarki** z siecią domową (WLAN)

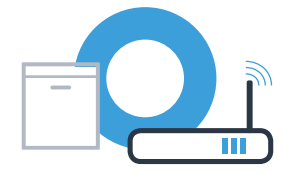

- Naciśnij przycisk "-" w celu ręcznego zalogowania się do sieci.
- Na wyświetlaczu pojawi się "Połącz przenośny terminal z siecią Home Connect". Zmywarka ma teraz skonfigurowaną własną sieć WLAN (SSID) "HomeConnect", do której można mieć dostęp za pomocą smartfona lub tabletu.

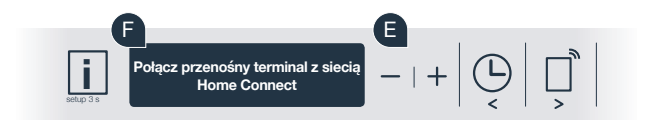

- Przejdź do menu ustawień ogólnych swojego smartfona lub tabletu (urządzenia mobilnego) i wejdź do ustawień sieci WLAN.
- Połącz smartfon lub tablet z siecią WLAN (SSID) "HomeConnect" (hasłem dla WLAN [Key] jest "HomeConnect"). Proces łączenia może potrwać do 60 sekund!
- <sup>I</sup> Po pomyślnym połączeniu, otwórz aplikację Home Connect na smartfonie lub tablecie.

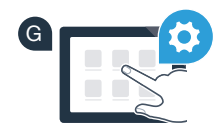

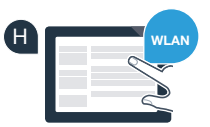

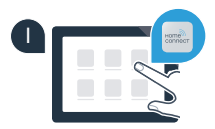

### **Etap 2.2: ręczne łączenie zmywarki** z siecią domową (WLAN)

Aplikacja szuka teraz przez kilka sekund zmywarki do naczyń. Gdy zmywarka (sprzęt AGD) zostanie znaleziona, zostaniesz poproszony – jeżeli nie miało to jeszcze miejsca – o wpisanie w odpowiednich polach nazwy sieci (SSID) oraz hasła (Key) do własnej sieci domowej (WLAN).

Następnie postępuj zgodnie z instrukcjami w aplikacji Home Connect.

Na wyświetlaczu zmywarki pojawi się teraz "Połączenie sieciowe Pomyślne". Przejdź do etapu 3.

Jeśli nie można nawiązać połączenia, naciśnij na 3 sekundy przycisk Start na zmywarce. Teraz ponownie uruchom ręczne łączenie zmywarki z siecią przechodząc do punktu

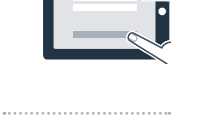

 $\bigcup$   $\bigcup$   $\bigcap$   $\bigcap$ 

SSID

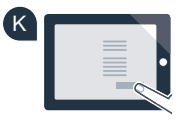

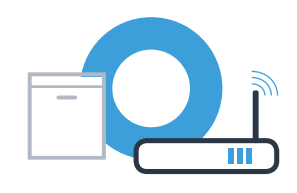

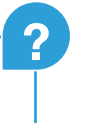

#### **Etap 3: połącz zmywarkę z** aplikacja Home Connect

- Naciśnij przycisk "+" na zmywarce. (Ta czynność nie ma zastosowania w przypadku automatycznego logowania do sieci.)
- 
- Na wyświetlaczu zmywarki pojawi się teraz "Połącz z App" lub "Potwierdź połączenie w App".
	- Naciśnij przycisk "+" zmywarki, aby rozpocząć proces.
- Masz teraz 2 minuty na to, aby dodać zmywarkę do aplikacji Home Connect na smartfonie lub tablecie, gdy jest tam wyświetlana.
- <sup>E</sup> Jeżeli zmywarka nie została wyświetlona automatycznie, naciśnij w aplikacji na "Szukaj sprzętu domowego" a następnie na "Połącz ze sprzętem domowym".
- Postępuj zgodnie z końcowymi instrukcjami w aplikacji, aby potwierdzić połączenie i zakończyć proces.

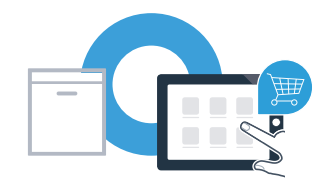

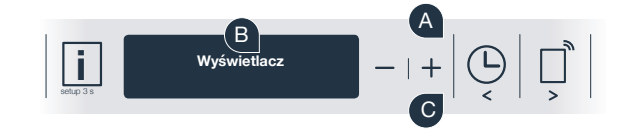

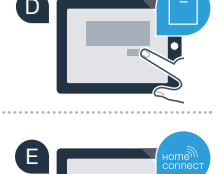

F

### Etap 3: połącz zmywarkę z aplikacją Home Connect

Wskazówka praktyczna: jeśli chcesz włączyć zmywarkę za pomocą aplikacji, naciśnij na zmywarce przycisk zdalnego startu (patrz rysunek po prawej stronie). Gdy funkcja jest aktywna, miga światło powyżej przycisku.

Sprzęt AGD został połączony. Teraz możesz korzystać ze wszystkich zalet aplikacji Home Connect!

Na wyświetlaczu pojawia się "Nawiązanie połączenia nie powiodło się": Upewnij się, że smartfon lub tablet jest połączony z siecią domową (WLAN). Powtórz czynności opisane w punkcie 3.

?

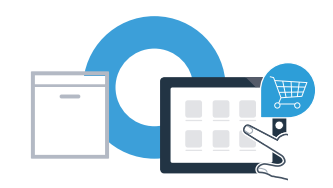

Home Connect: z silnymi partnerami prosto do przyszłości połączeń sieciowych.

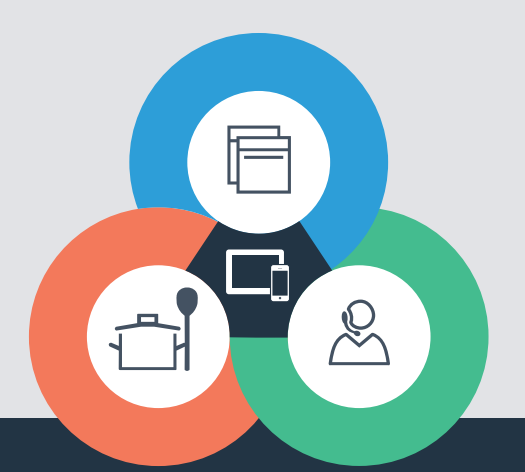

Czy masz pytania lub chcesz skontaktować się z infolinią Home Connect Service? Odwiedź nas na www.home-connect.com

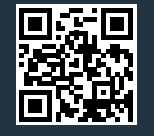

#### Home Connect jest usługą Home Connect GmbH.

Apple App Store oraz iOS są znakami towarowymi firmy Apple Inc. Google Play Store oraz Android są znakami towarowymi firmy Google Inc. Wi-Fi jest znakiem towarowym firmy Wi-Fi Alliance.

9001126457